# **Attivazione Concorsi TFA anno accademico 2011/2012**

- [PREMESSA](#page-0-0)
- [RIFERIMENTI](#page-0-1)
- [FLUSSO DI PROCESSO](#page-0-2)
- [INTERVENTI PREVISTI SU ESSE3 E CONFIGURAZIONI CONSIGLIATE](#page-1-0)
	- [CONFIGURAZIONE CORSI DI STUDIO](#page-1-1)
		- <sup>o</sup> [CONFIGURAZIONE CONCORSI](#page-1-2)
		- <sup>O</sup> [INTEGRAZIONE CON IL PORTALE MINISTERIALE](#page-6-0)
		- <sup>o</sup> [PROCEDURA ON-LINE DI AMMISSIONE](#page-8-0)
		- [ESTRAZIONE DATI](#page-8-1)
		- <sup>o</sup> [CONGELATI SSIS AMMISSIONE IN SOPRANNUMERO](#page-12-0)
		- **O [IMPORTAZIONE ESITI PROVA PRELIMINARE](#page-14-0)**

# <span id="page-0-0"></span>**PREMESSA**

In data 21 marzo 2012 è stato pubblicato il Decreto Ministeriale 14 marzo 2012 n. 31, in merito alle "Definizione dei posti disponibili a livello nazionale per le immatricolazioni ai corsi di Tirocinio Formativo Attivo per l'abilitazione all'insegnamento nella scuola secondaria di primo e di secondo grado, per l'a.a. 2011-12".

Il decreto descrive le modalità di svolgimento dei concorsi di ammissione a livello nazionale per l'anno accademico 2011/2012.

In data 24 aprile è stato pubblicato il Decreto Direttoriale 23 aprile 2012 n, 74, nel quale sono fornite indicazioni operative in merito alle modalità di svolgimento del test preliminare e delle ulteriori prove di selezione, di cui all'articolo 15, comma 5, del Decreto Ministeriale n. 10 settembre 2010, n. 249.

Lo scopo del presente documento è quello di descrivere gli interventi realizzati su Esse3 allo scopo di coprire le esigenze del DM e di indicare le configurazioni ottimali del sistema.

# <span id="page-0-1"></span>RIFERIMENTI

**Decreto Ministeriale 14 marzo 2012:**

<http://attiministeriali.miur.it/anno-2012/marzo/dm-14032012.aspx>

**Decreto Direttoriale 23 aprile 2012 n. 74**

http://attiministeriali.miur.it/anno-2012/aprile/dd-23042012.aspx

# <span id="page-0-2"></span>FLUSSO DI PROCESSO

Questo è il flusso di processo previsto:

- 1. Il candidato si registra sul portale nazionale (https://tfa.cineca.it/) per effettuare la "Pre-Iscrizione" ai concorsi per i corsi di studio TFA, indipendentemente dall'ateneo nel quale vorrà effettuare il concorso.
- 2. Dopo la conferma della registrazione il candidato può scegliere, senza limiti numerici, tutti i corsi di studio TFA per i quali desidera effettuare il concorso, indicando per ogni TFA:
	- Ateneo
	- Classe
- 3. Il candidato può "confermare" la singola scelta fatta (Ateneo-classe).

Al momento della conferma della singola scelta tale scelta non sarà più cancellabile.

Dal momento della conferma la singola scelta sarà "scaricabile" da parte dell'ateneo scelto dallo studente.

4. Dopo la conferma di almeno una scelta il candidato potrà accedere al portale dei singoli atenei scelti.

Sul portale il candidato farà:

- Nuova registrazione, se non è mai stato registrato presso l'ateneo
- Login, se ha già delle credenziali valide per l'ateneo
- 5. Dopo il login nel portale di Ateneo, nella sezione concorsi di Esse3, sarà mostrato l'elenco delle preferenze espresse sul portale nazionale con l' indicazione di procedere al "completamento" dell'iscrizione al concorso.
- 6. Il candidato si dovrà iscrivere ai concorsi per i quali ha confermato la scelta sul portale nazionale.

Durante la procedura di ammissione dovrà inserire a sistema, se non già presenti, i titoli di accesso necessari per l'iscrizione alla classe scelta.

Oltre ai titoli di accesso il candidato dovrà inserire eventuali titoli valutabili, che saranno considerati dalle commissioni e che concorreranno alla determinazione della graduatoria di merito.

- 7. Al termine della procedura di iscrizione al concorso sarà addebitata la tassa di ammissione, secondo la configurazione effettuata.
- 8. Sempre al termine della procedura di iscrizione al concorso sarà stampata la domanda di ammissione al concorso.
- 9. Man mano che i candidati si iscrivono ai concorsi, su Esse3, dopo la ricezione del pagamento della tassa di ammissione, sarà prodotto un file testuale da inviare al portale nazionale, tramite upload sull'area registrata di ogni ateneo contenente l'elenco degli studenti che hanno pagato la tassa di ammissione.
- 10. Dopo la correzione della prova, svolta secondo lo schema già previsto dei concorsi ministeriali corretti da CINECA, sarà prodotto un file con lo stesso tracciato utilizzato per la gestione dei concorsi nazionali corretti da CINECA.
- Tale file sarà importato in Esse3 per acquisire gli esiti della prova.
- 11. Dopo la correzione della prova, l'ateneo dovrà produrre un file testuale da inviare al portale nazionale, tramite upload sull'area registrata di ogni ateneo, nel quale viene fornita la corrispondenza tra codice compito e codice fiscale.

## <span id="page-1-0"></span>INTERVENTI PREVISTI SU ESSE3 E CONFIGURAZIONI CONSIGLIATE

Nel seguito sono descritti gli interventi realizzati su ESSE3 ed eventuali configurazioni e modalità di lavoro consigliate.

La copertura funzionale descritta nel seguito del documento è stata realizzata a partire dalla versione **10.03.01**.

Fanno eccezione alcuni aspetti realizzati in versioni successive, per i quali viene indicata puntualmente la versione di disponibilità.

## <span id="page-1-1"></span>**CONFIGURAZIONE CORSI DI STUDIO**

Per la configurazione dei corsi di studio TFA si rimanda all'apposita documentazione: [Corsi di Studio: Strutturazione TFA](https://wiki.u-gov.it/confluence/display/ESSE3/Corsi+di+Studio%3A+Strutturazione+TFA)

## <span id="page-1-2"></span>**CONFIGURAZIONE CONCORSI**

La configurazione dei concorsi di ammissione per i corsi di studio TFA dovrà essere effettuata impostando un concorso distinto per ogni singolo corso di studio attivato presso l'ateneo.

Nella configurazione dei concorsi occorre tenere in considerazione questi aspetti:

#### **Tipologia di corso di studio**

Dovrà essere indicato che si tratta di corsi di studio di tipologia TFA.

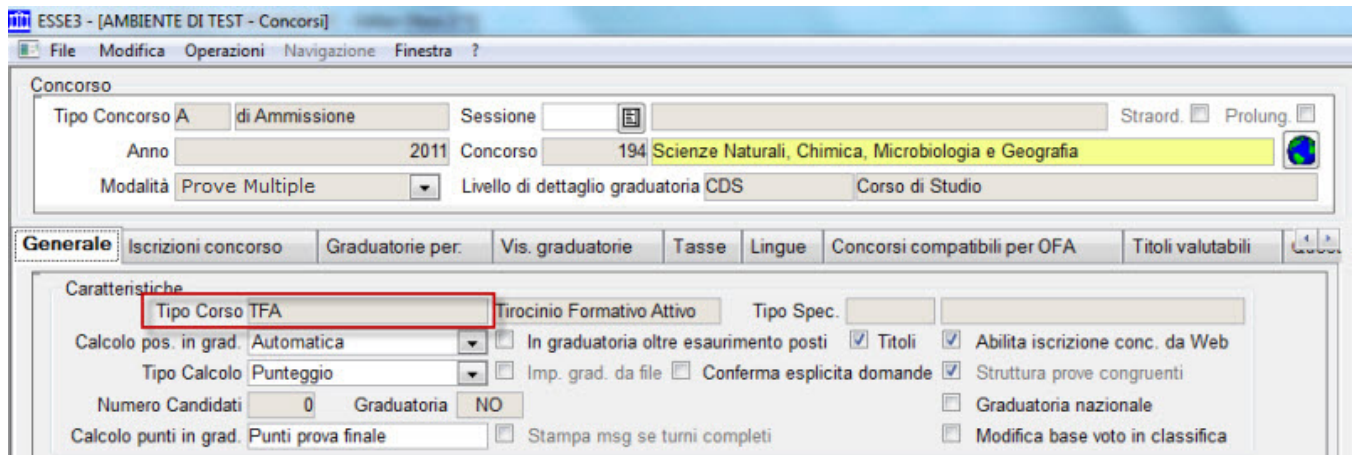

Questo aspetto è molto importante in quanto consente di gestire in modo puntuale la configurazione delle date di riferimento per i corsi di studio TFA, tramite la data di riferimento DR\_CONC, documentata nel documento [Data di riferimento area Concorsi \(DR\\_CONC\)](https://wiki.u-gov.it/confluence/pages/viewpage.action?pageId=81333215).

In considerazione del fatto che i concorsi TFA che saranno attivati sono relativi all'anno accademico 2011/2012 si consiglia un configurazione della data di riferimento DR\_CONC specifica per la tipologia di corso TFA, con una configurazione simile a quella indicata in figura.

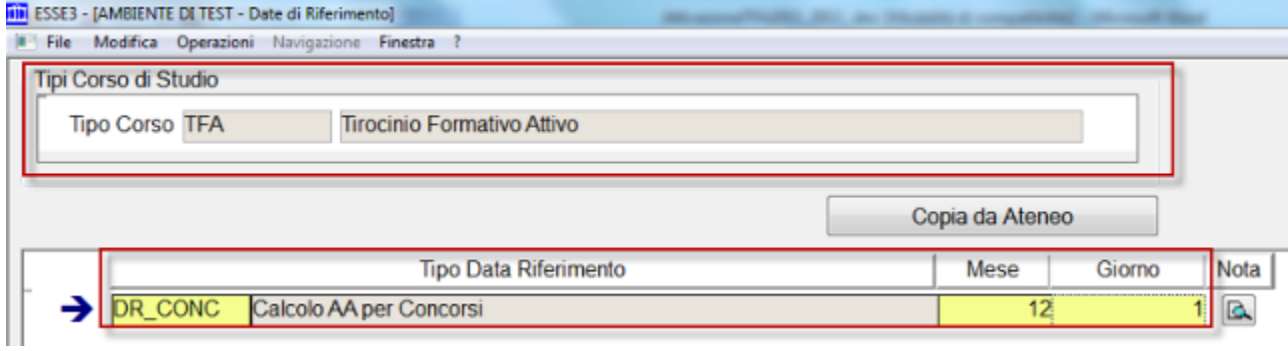

#### **Condizione di iscrivibilità**

Per soddisfare il vincolo per il quale solamente chi ha effettuato la preiscrizione nel portale ministeriale potrà poi iscriversi ai concorsi ai relativi concorsi sui portali di ateneo, è stata rilasciata in Esse3 una "regola di applicabilità" specifica, che consente di effettuare questo controllo.

Si tratta della regola di applicabilità CONC\_TFA.

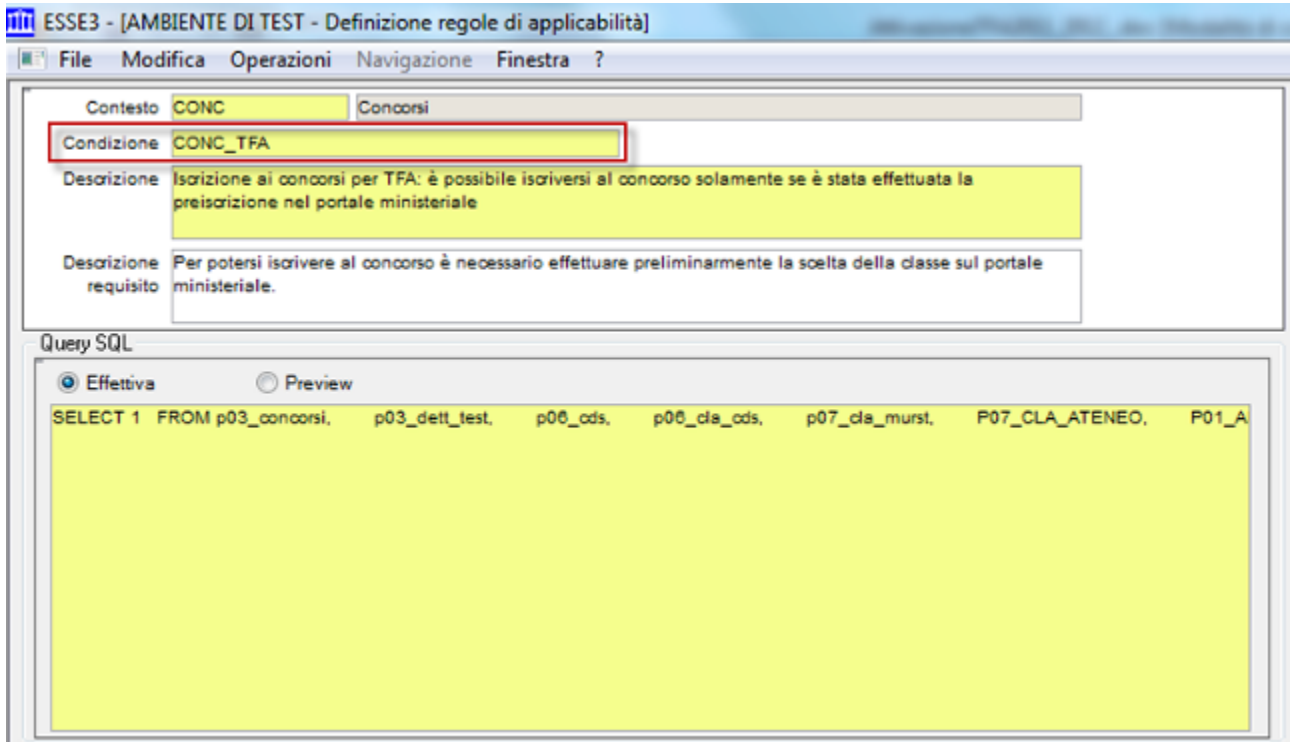

Perché tale condizione sia verificata in fase di iscrizione al concorso occorre indicarla come "condizione di iscrivibilità", nel blocco dati "Iscrizione concorso" della maschera "Concorsi".

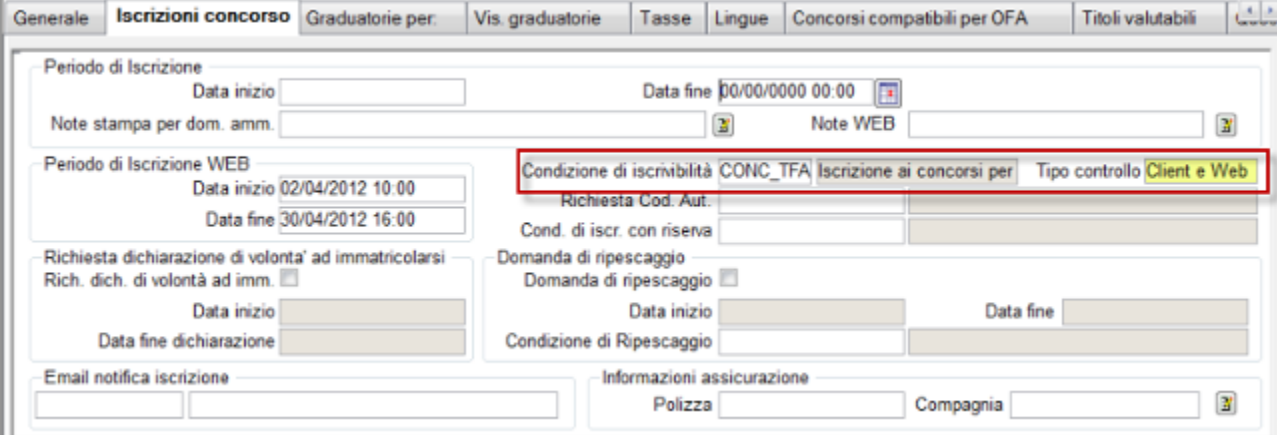

Si ricorda che la condizione viene verificata, sia da WebEsse3 che da Esse3 Client solamente al termine della procedura di iscrizione, in corrispondenza della conferma dell'iscrizione.

Pertanto l'utente via web potrà iniziare la procedura di ammissione per qualsiasi concorso TFA, ma non sarà in grado di portalo a termine.

#### **Tassa di ammissione**

Tramite le apposite funzioni di Esse3 sarà necessario configurare la tassa di ammissione prevista per i corsi di studio TFA.

Questo aspetto è particolarmente importante perché il portale ministeriale prevede l'invio da parte degli atenei degli elenchi dei candidati iscritti al concorso solamente se in regola con il pagamento della tassa di ammissione.

#### **Struttura delle prove di ammissione**

Il concorso dovrà prevedere lo svolgimento di 4 prove, pertanto dovrà essere configurato con modalità "prove multiple":

Test preliminare: è la prova unica nazionale, la cui correzione sarà gestita da Cineca

Il punteggio minimo per il superamento della prova è di 21/30.

La prova sarà di livello Iniziale.

Prova scritta: prova locale, gestita direttamente dall'ateneo.

Il punteggio minimo per il superamento della prova è di 21/30.

- La prova sarà di livello Intermedio, con il Test preliminare come prova preliminare. Valutazione titoli: prova utilizzata per memorizzare il punteggio attribuito al candidato in base ai titoli dichiarati.
- La prova sarà di livello Intermedio, con la Prova scritta come prova preliminare.
- Prova orale: prova locale, gestita direttamente dall'ateneo.

Il punteggio minimo per il superamento della prova è di 15/20.

La prova sarà di livello Finale, con la Prova di valutazione titoli come prova preliminare.

Perchè la gradutoria sia calcolata considerando la somma di tutte le prove si ricorda inoltre che è necessario impostare a livello di concorsi il calcolo punti in graduatoria come "somma punti classifiche".

#### **Titoli di accesso**

I titoli di accesso dovranno essere reinseriti in Esse3 durante la procedura di ammissione al concorso, qualora non già presenti negli archivi dell'ateneo.

Non saranno pertanto recuperati i titoli inseriti sul portale nazionale.

Per quanto riguarda l'ammissione alle classi TFA per le quali, oltre al possesso di un particolare titolo, è richiesta l'acquisizione di un certo numero di crediti in particolari settori, è necessario utilizzare le note, definibili a livello di combinazioni di titoli di accesso, al fine di avvisare il candidato dei vincoli previsti.

Il candidato in questo modo, pur non potendo inserire quanti crediti ha conseguito nei singoli settori, sarà messo nelle condizioni di verificare quali vincoli dovrà soddisfare per potersi regolarmente iscrivere al concorso.

**Titoli valutabili (IMPORTANTE!): New!**

I bandi di ammissione ai corsi di studio TFA prevedono la valutazione di alcune tipologie di titoli.

Gli atenei potranno seguire due modalità operative per richiedere i titoli valutabili:

- 1) Richiesta all'atto dell'iscrizione al concorso
- 2) Richiesta in un momento successivo all'iscrizione al concorso, dopo lo svolgimento della prova scritta

Perché i candidati possano gestirne la certificazione, indipendentemente dalla fase in cui verranno richiesti, è necessaria un'opportuna configurazione preliminare del concorso.

Innanzitutto è necessario caricare le tipologie di titolo che i candidati potranno certificare.

A tal proposito la configurazione consigliata prevede l'inserimento delle seguenti tipologie:

- MEDIA: Media titolo di accesso
- SERV: Titoli di servizio
- 
- DOTT: Dottorato di ricerca ATT\_RIC: Attività di ricerca
- PUBBL: Pubblicazioni
- AL\_TIT : Altri titoli di studio

L'inserimento delle tipologie sopra indicate, di sistema, avverrà ufficialmente in versione 10.05.00.

In attesa di installare la versione sarà possibile procedere al caricamento delle tipologie direttamente tramite la maschera "tipologie titoli di ricerca", oppure utilizzando lo script SQL allegato:

[20120424173000LMINGOZZI.sql](https://wiki.u-gov.it/confluence/download/attachments/81333029/20120424173000LMINGOZZI.sql?version=1&modificationDate=1476435657000&api=v2)

Per indicare, sul singolo bando di concorso, quali saranno le tipologie di titoli valutabili occorrerà configurare opportunamente il blocco dati "titoli valutabili" della maschera "Concorsi".

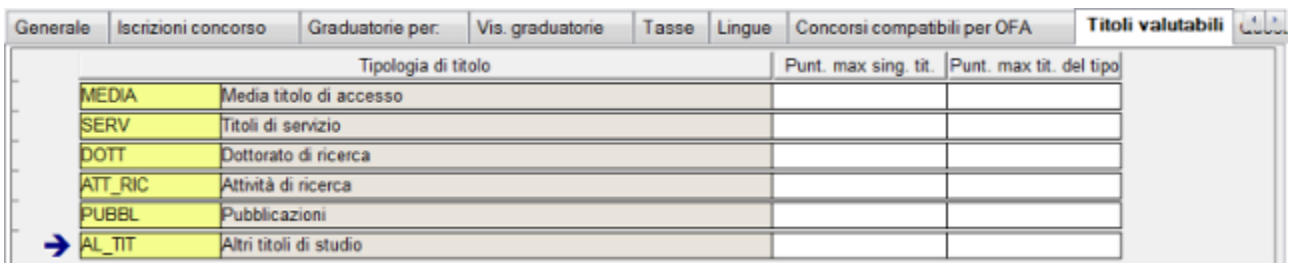

Per una guida completa alla gestione della valutazione dei titoli di Esse3, che prevede anche un'apposita funzionalità in area web docente/soggetto esterno per i soggetti che fanno parte della commissione legata al concorso di ammissione si rimanda alla guida specifica: [Gestione valutazione titoli.](https://wiki.u-gov.it/confluence/display/ESSE3/Gestione+valutazione+titoli)

### **Richiesta all'atto dell'iscrizione al concorso**

Questa gestione è già coperta da Esse3.

Per attivare la richiesta dei titoli è necessario semplicemente indicare nella maschera "Concorsi", nel blocco dati "titoli valutabili", l'elenco dei titoli che possono essere dichiarati.

Qualora l'ateneo utilizzi le "nuove ammissioni web" occorre verificare, tramite la maschera "template navigazione web" che per il processo WCONC sia attivata l'azione "CONC\_TIT\_VAL".

### WCONC [Iscrizione Concorsi]

- **E-O CONC** [Iscrizione Concorsi]
	- **B 里 CONC SCELTA [ Scelta del concorso ]**
	- **B** 图 ANA [ Conferma dati anagrafici ]
	- **A · DOC\_IDENTITA [Inserimento o modifica documento**
	- DPLOAD\_FOTO [Inserimento Foto]
	- E E CONC\_CONF\_ISCR\_CONC [ Conferma iscrizione al o
	- DICH\_INVALIDITA [Inserimento o modifica delle dic
	- 中毒 TITOLI ACCESSO | Titoli di accesso |
	- CONC\_TIT\_VAL [Dichiarazione eventuali titoli di val
	- 由 音 QUEST\_PRE [ Questionari richiesti prima della confe
	- CAL\_APP [ Calendario Prenotazione Appuntamenti
	- 由 : CONC\_CONF\_ESPL [ Chiusura processo ]

### **Richiesta in un momento successivo all'iscrizione al concorso, dopo lo svolgimento della prova scritta (Ne w!)**

Questa gestione, che è quella ottimale in quanto consentirà la presentazione dei titoli solamente ai candidati che avranno superato la prova preliminare, è stata realizzata su Esse3 nella versione **10.06.02**.

A livello di concorso, nel blocco dati "Titoli valutabili", sono state aggiunte le seguenti informazioni:

- flag "presentazione titoli valutabili dopo iscrizione a concorso", da utilizzare per attivare la richiesta dei titoli anche fuori dal wizard di ammissione

- date di inizio/fine presentazione
- condizione libera di presentabilità, così da vincolare la presentabilità ad una condizione SQL

- per ogni tipologia di titolo inoltre sono stati aggiunti due attibuti: richiedi durante procedura di ammissione e richiedi dopo ammissione, per definire in quale fase richiedere un particolare titolo.

I due flag non sono esclusivi, pertanto è possibile abilitare la richiesta di un titolo in entrambe le fasi.

A livello di WebEsse3, una volta recuperato il concorso di ammissione al quale si risulta iscritti, se tutte le condizione sopra descritte sono verificate, è possibile procedere con l'inserimento di ulteriori titoli di valutazione, tramite la funzionalità che si attiva utilizzando l'apposito pulsante.

**(New!)** Al fine di agevolare la realizzazione della condizione libera di presentabilità, forniamo in allegato uno script SQL che effettua l'inserimento della regola di applicabilità con codice IDONEO\_INI.

Tale regola di applicabilità verifica che il candidato sia in posizione "Presente" o "Esonerato" nella prova Iniziale del concorso, pertanto è utilizzabile se nella configurazione del concorso sono stati seguiti i consigli forniti dal presente documento.

#### [TFACONDIDONEOINI.sql](https://wiki.u-gov.it/confluence/download/attachments/81333029/TFACONDIDONEOINI.sql?version=1&modificationDate=1476435666000&api=v2)

**ATTENZIONE:** A causa di un'anomalia risolta in versione **10.08.02** solamente nella valutazione della condizione relativa all'abilitazione del pulsante che consente di dichiarare i titoli valutabili, occorre indicare nella configurazione delle condizioni di applicabilità i parametri in questo modo:

- Anno del concorso: P5 (invece di P6)
- Identificativo del concorso: P7 (invece di P8)
- Identificativo persona: P6 (invece di P7)

**IMPORTANTE:** Per gli atenei che intenderanno gestire questa modalità di richiesta dei titoli valutabili occorre **NON** d efinire subito l'elenco dei titoli che possono essere dichiarati, tramite il blocco dati "titoli valutabili" posto nella maschera "Concorsi.

L'elenco dei titoli potrà e dovrà essere configurato successivamente, dopo l'installazione della versione di Esse3 nella quale sarà supportata questa modalità di dichiarazione dei titoli valutabili.

### <span id="page-6-0"></span>**INTEGRAZIONE CON IL PORTALE MINISTERIALE**

L'integrazione realizzata con il portale ministeriale prevede la comunicazione tra i due sistemi per recuperare, sul sistema Esse3 di ateneo, le preferenze espresse dal candidato sul portale ministeriale.

E' stata pertanto realizzata una "Elaborazione batch", con codice IMPORT\_PREF\_TFA, che prevede la chiamata al Web Services messo a disposizione a tal scopo dal portale ministeriale.

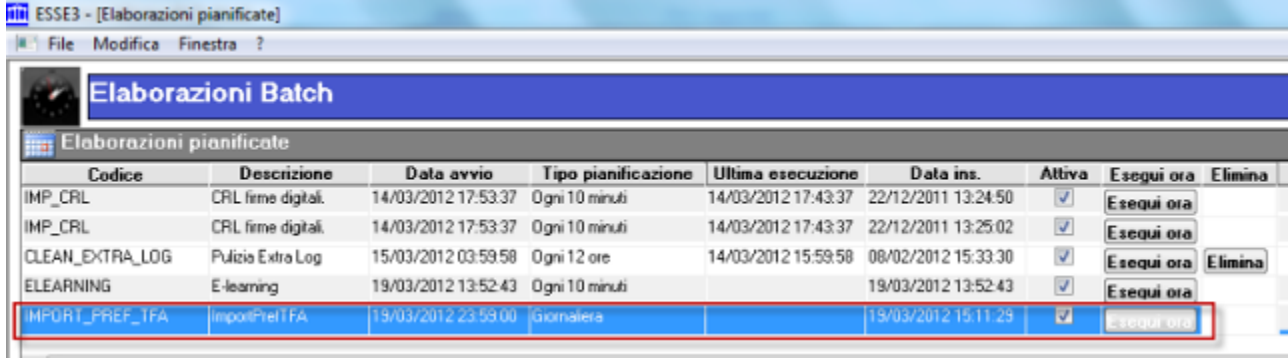

L'Elaborazione batch può essere gestita tramite la maschera applicativa "Elaborazioni batch"; potrà essere pianificata per essere automaticamente eseguita oppure essere eseguita su richiesta.

L'elaborazione è pianificata di default con una sola esecuzione giornaliera.

Qualora si voglia gestire una pianificazione più frequente occorre effettuare gli interventi direttamente da database, agendo come descritto:

1. Andare nella tabella FW\_BS\_PROC e recuperare l'id del processo schedulato interessato. In questo caso, è quello con COD='IMPORT\_PREF\_TFA'

2. Nella tabella FW\_BS, il PROC\_ID corrisponde all'ID della tabella FW\_BS\_PROC. Per tale dato:

- modificare il campo SCHEDULE\_UNIT ponendolo uguale alla frenquenza della schedulazione (ad esempio 30, se lo si vuole lanciare ogni 30 minuti)

- modificare il campo SCHEDULE\_TIME ponendolo uguale a MINUTI

- eventualmente, nel campo SCHEDULE\_DATE è possibile indicare l'esatto momento a partire dal quale far partire la schedulazione.

Per motivi di sicurezza ogni ateneo dovrà impostare in un parametro di configurazione di Esse3, la chiave di sicurezza fornito all'ateneo stesso nella propria area di lavoro del portale ministeriale.

Il parametro di configurazione da gestire su Esse3 è il seguente: TFA\_SERVICE\_KEY.

#### **IIII** ESSE3 - [AMBIENTE DI TEST - Parametri di configurazione]

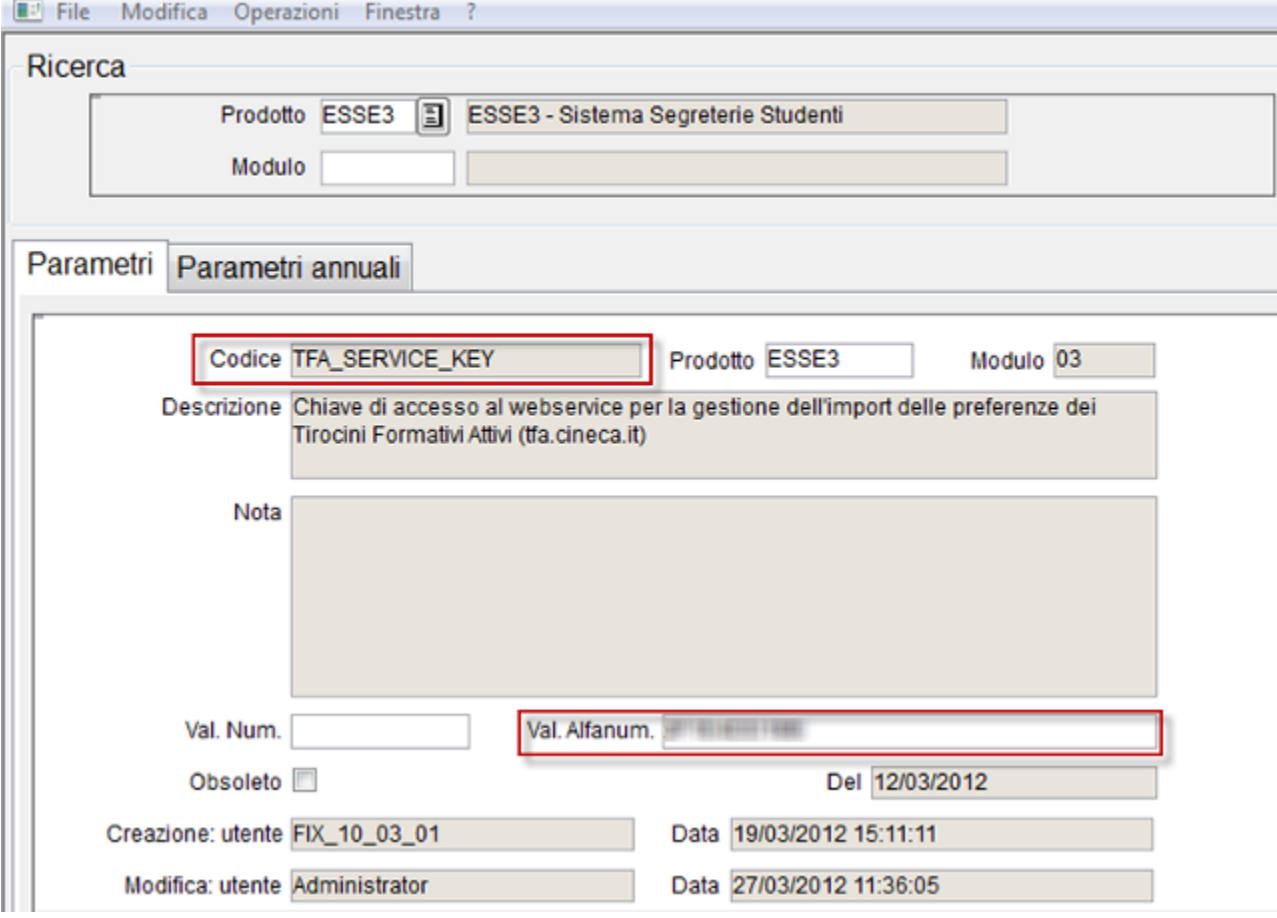

La chiave da inserire è quella che viene indicata nel portale ministeriale, nell'area relativa all'ateneo.

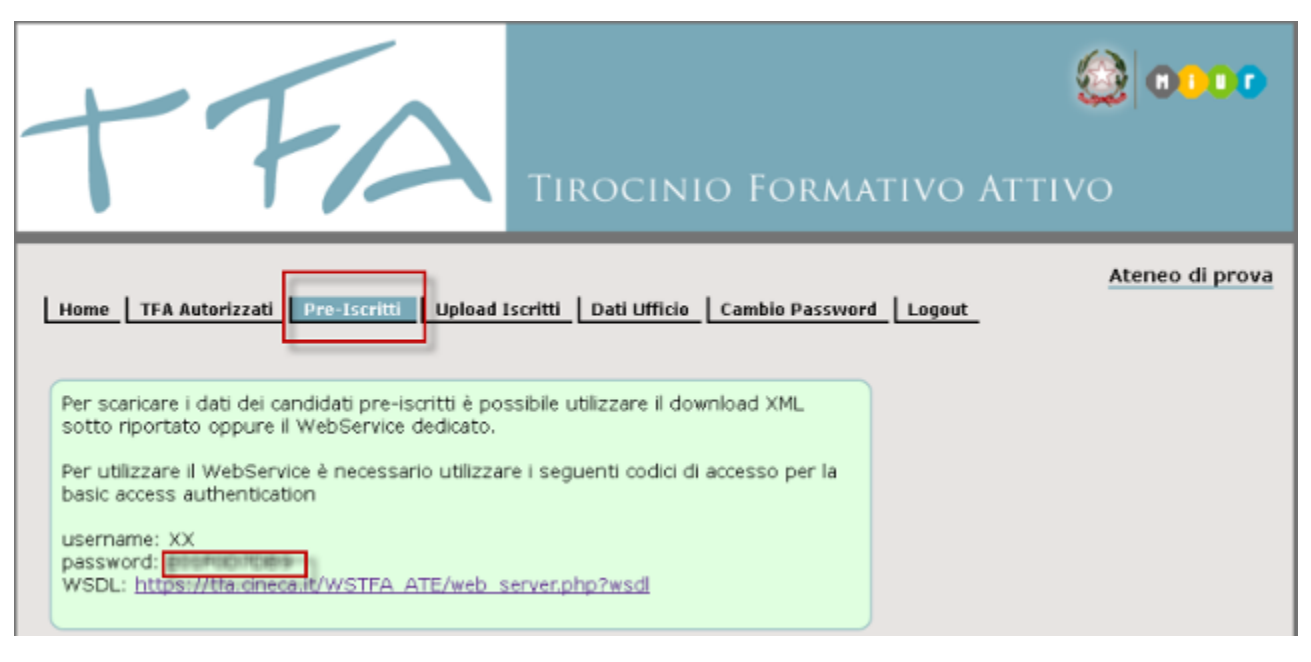

Si ricorda che non è stata realizzata alcuna integrazione con il portale ministeriale in termini di condivisione dei dati anagrafici immessi, titoli di studio inseriti o di credenziali di accesso al sistema, pertanto il candidato interessato all'ammissione al concorso presso uno specifico ateneo dovrà necessariamente effettuare la registrazione sul portale Esse3 di ateneo, qualora non fosse già in possesso di credenziali di accesso.

## <span id="page-8-0"></span>**PROCEDURA ON-LINE DI AMMISSIONE**

Accedendo alla funzione on-line di iscrizione ai concorsi, per tutti i candidati coinvolti nel processo di selezione per i concorsi TFA, viene fornito un elenco che mostra tutte le classi che sono state confermate sul portale ministeriale, con i riferimenti ai concorsi realizzati su Esse3.

#### Concorsi di ammissione

In questa pagina vengono riassunte le iscrizioni a Concorsi di ammissione effettuate fino a questo momento. Clicca sulla descrizione per visualizzare i dettagli di ciascun Concorso di ammissione.

Preiscrizioni Concorsi Tirocinio Formativo Attivo (TFA)

Questo è l'elenco delle classi per le quali è stata effettuata la preiscrizione sul portale nazionale. Perché la preiscrizione sia effettiva occorre effettuare l'ammissione al concorso, utilizzando il pulsante "Procedi con l'ammissione".

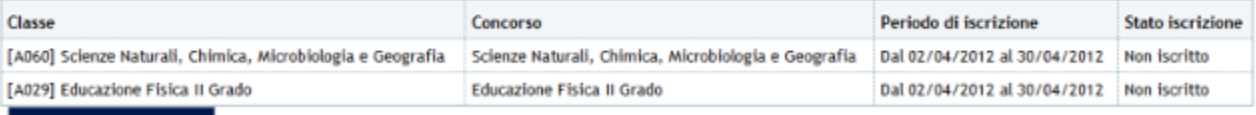

Procedi con l'ammissione

Per ogni classe viene mostrato:

- Denominazione classe
- $\bullet$ Concorso di riferimento
- Date di iscrizione al concorso, sul portale di ateneo
- Stato di iscrizione al concorso sul portale di ateneo

Tale implementazione è disponibile dalla versione 10.03.02 di Esse3, solamente per gli atenei che hanno attivato la procedura di ammissione via web utilizzando i nuovi processi.

## <span id="page-8-1"></span>**ESTRAZIONE DATI**

Il portale ministeriale prevede tre estrazioni dati, necessarie per completare correttamente il processo di selezione.

#### **Candidati che hanno regolarizzato l'iscrizione al concorso sul portale di ateneo**

Sono i candidati che hanno provveduto al completamento dell'ammissione sul portale di ateneo, per i quali sia stato registrato il pagamento della tassa di ammissione.

A tal proposito è stata realizzata l'estrazione dati AMM\_TFA\_01, utilizzabile dalla funzione "Elaborazione query".

### TIT ESSE3 - [AMBIENTE DI TEST - Elaborazione query]

 $E^2$  File Modifica Operazioni Navigazione Finestra ?

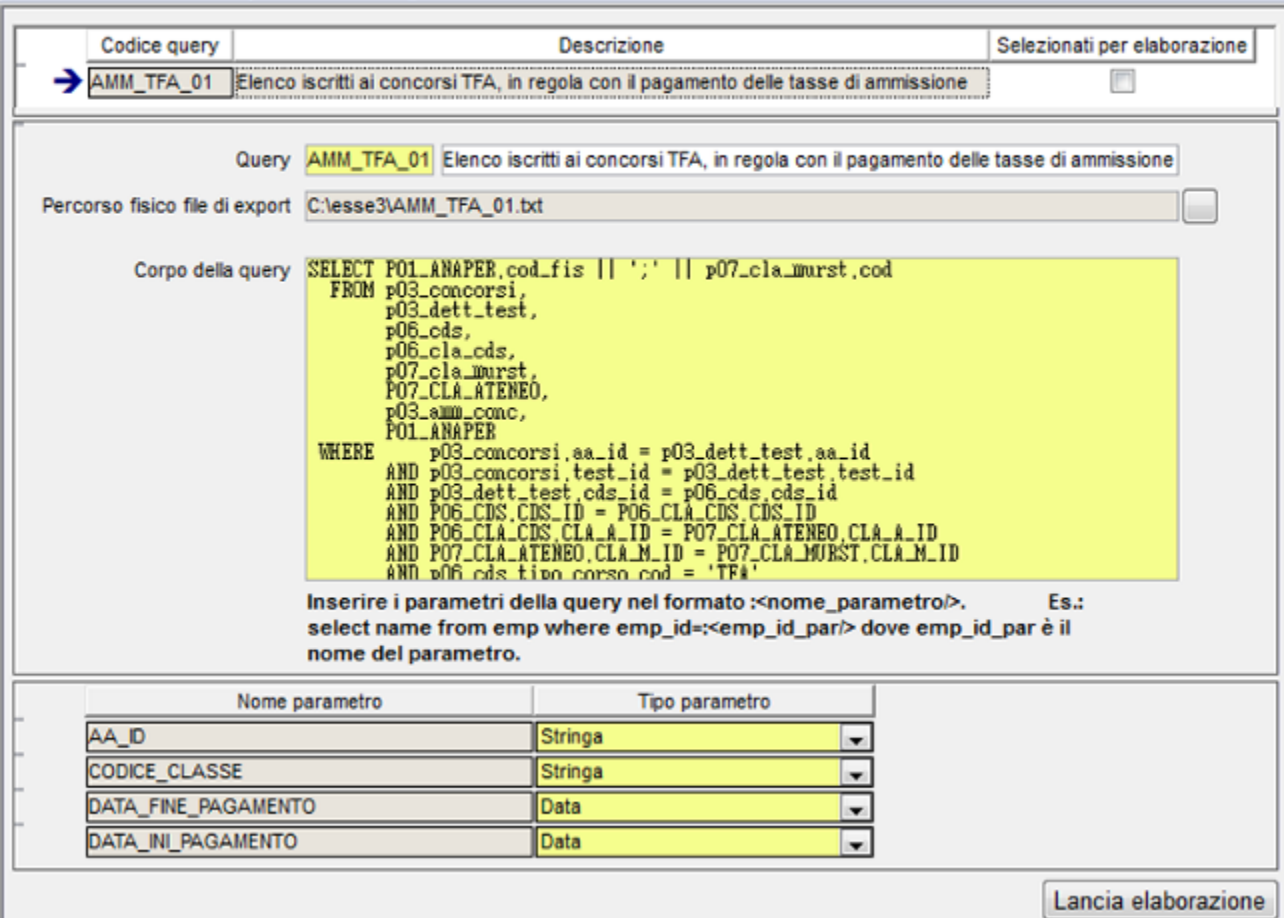

I parametri di lancio dell'estrazione dati sono i seguenti:

- AA\_ID (obbligatorio): anno accademico di riferimento
- DATA\_INI\_PAGAMENTO: data di inizio pagamento della tassa di ammissione
- DATA\_FINE\_PAGAMENTO: data di fine pagamento della tassa di ammissione
- CODICE\_CLASSE (opzionale): codice della classe per la quale si vuole effettuare l'estrazione dati. Se si vuole lanciare per tutte le classi si può utilizzare la classe jolly -1.

Il file estratto da Esse3 dovrà essere caricato sul portale ministeriale.

A tal proposito si ricorda che una volta estratto il file, prima di caricare il file sul portale ministeriale occorre eliminare la prima riga dal file prodotto da Esse3.

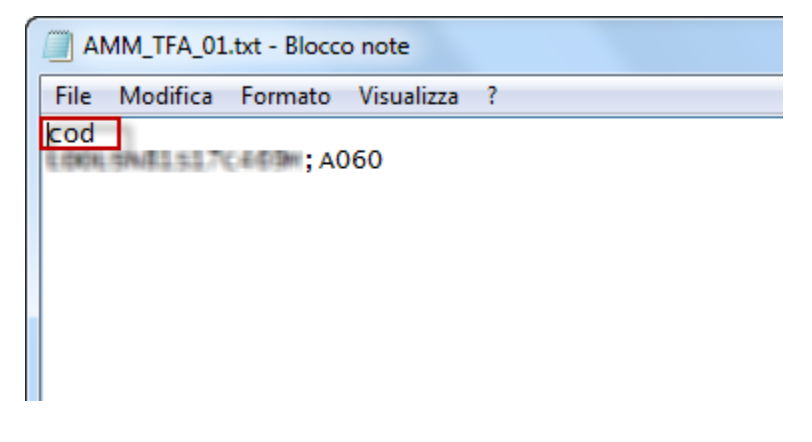

Dopo aver esportato e modificato il file dei candidati in regola con il pagamento delle tasse occorre effettuare l'upload del file accedendo al portale tfa. cineca.it con le credenziali dell'ateneo ed utilizzando la funzione "Upload Iscritti".

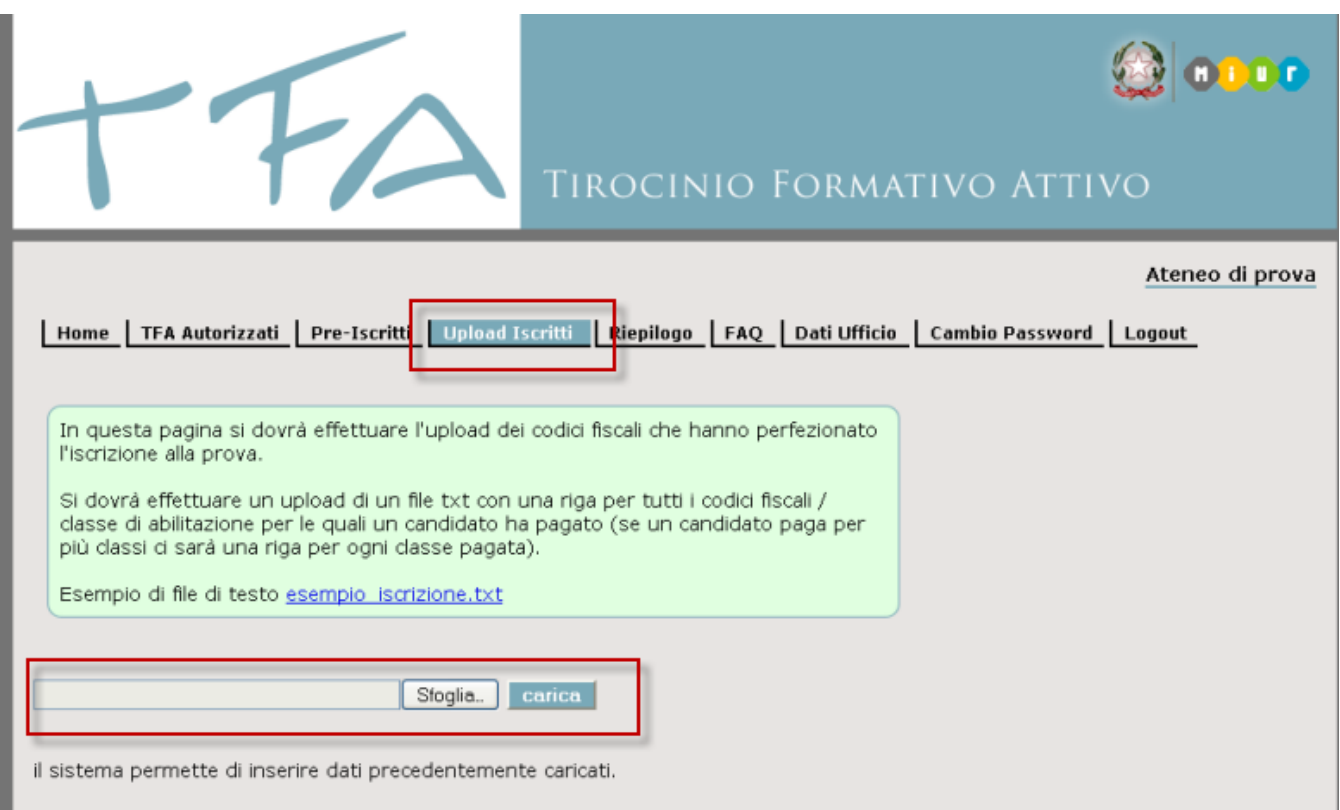

#### **Candidati che hanno effettuato l'iscrizione al concorso sul portale di ateneo (New)**

Il giorno 11 giugno 2012 è stato richiesto agli atenei di effettuare l'upload sul portale tfa.cineca.it dei dati relativi a tutti i candidati che hanno provveduto al completamento dell'ammissione sul portale di ateneo, indipendentemente dal fatto che sia stato registrato il pagamento della tassa di ammissione.

A tal proposito è stata realizzata l'estrazione dati AMM\_TFA\_03, utilizzabile dalla funzione "Elaborazione query".

Per caricare l'estrazione dati in Esse3 è possibile utilizzare lo script SQL allegato:

#### [AMMTFA03.sql](https://wiki.u-gov.it/confluence/download/attachments/81333029/AMMTFA03.sql?version=1&modificationDate=1476435657000&api=v2)

I parametri di lancio dell'estrazione dati sono i seguenti:

- AA\_ID (obbligatorio): anno accademico di riferimento
- CODICE\_CLASSE (opzionale): codice della classe per la quale si vuole effettuare l'estrazione dati. Se si vuole lanciare per tutte le classi si può utilizzare la classe jolly -1.

Il file estratto da Esse3 dovrà essere caricato sul portale ministeriale.

A tal proposito si ricorda che una volta estratto il file, prima di caricare il file sul portale ministeriale occorre eliminare la prima riga dal file prodotto da Esse3.

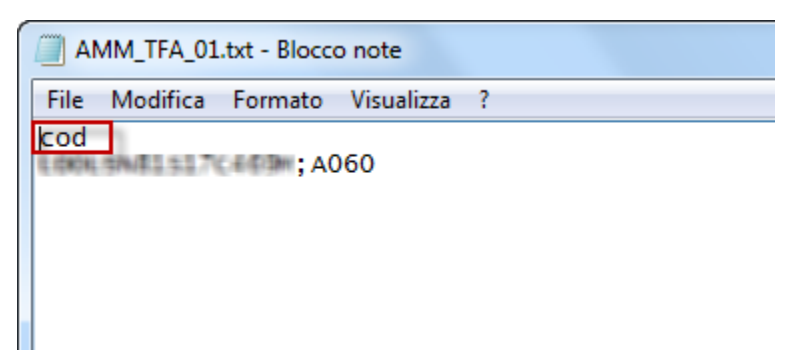

Dopo aver esportato e modificato il file dei candidati in regola con il pagamento delle tasse occorre effettuare l'upload del file accedendo al portale tfa. cineca.it con le credenziali dell'ateneo.

#### **Associazione anagrafica candidati**

Consente di fornire al portale ministeriale, dopo la correzione dei compiti dei candidati, l'associazione anagrafica tra il codice compito assegnato al singolo candidato ed i relativi dati anagrafici.

A tal proposito è stata realizzata l'estrazione dati AMM\_TFA\_02, utilizzabile dalla funzione "Elaborazione query".

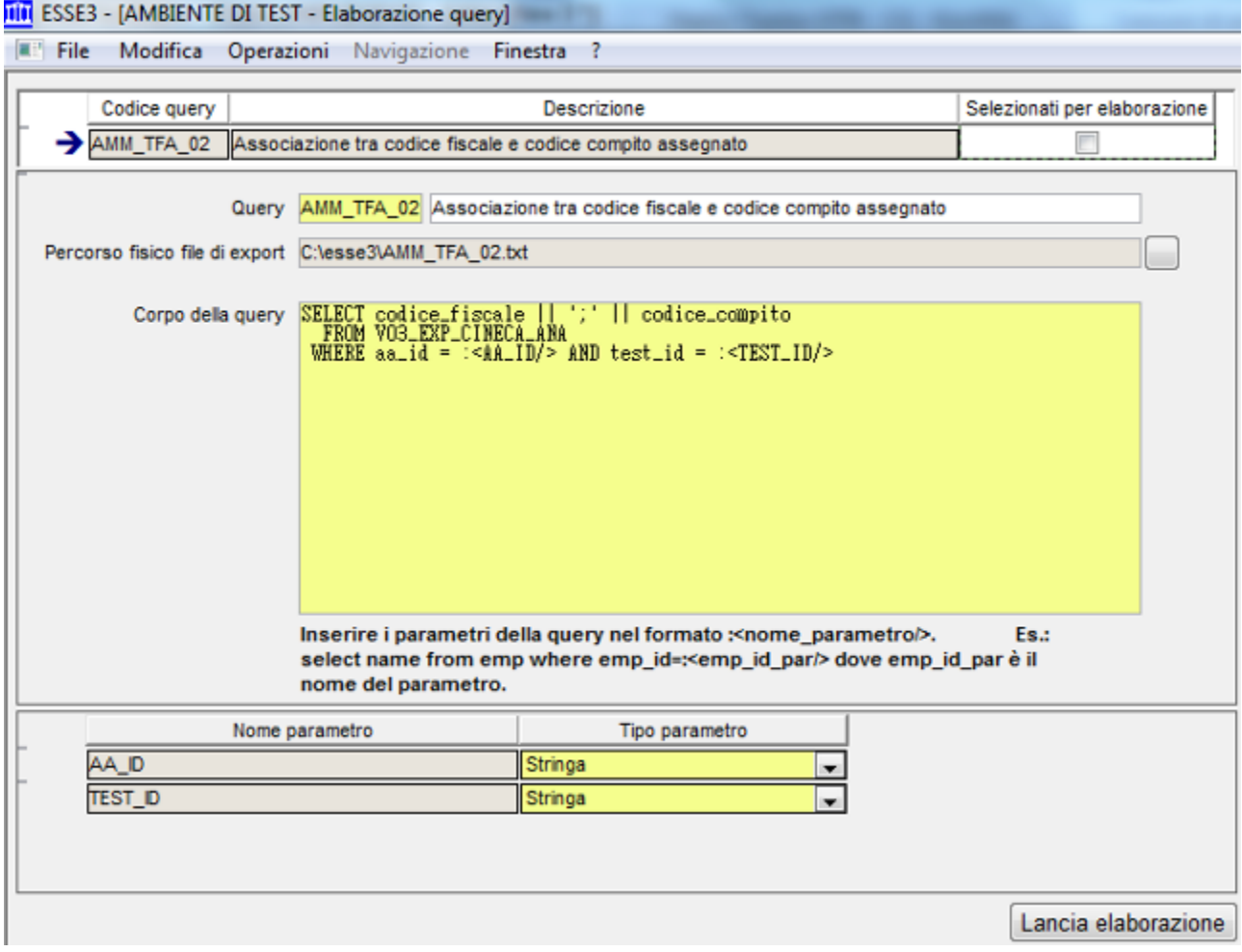

I parametri di lancio dell'estrazione dati sono i seguenti:

- AA\_ID (obbligatorio): anno accademico di riferimento
- TEST\_ID (obbligatorio): identificativo concorso

Il file estratto da Esse3 dovrà essere caricato sul portale ministeriale.

A tal proposito si ricorda che una volta estratto il file, prima di caricare il file sul portale ministeriale occorre eliminare la prima riga dal file prodotto da Esse3.

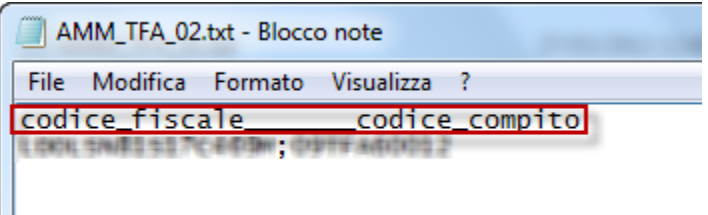

#### **Associazione anagrafica, codice compito, classe scelta (New!)**

Consente di fornire al portale ministeriale, l'associazione anagrafica tra:

- codice fiscale,
- codice compito assegnato al singolo candidato
- classe scelta

A tal proposito si consiglia l'inserimento applicativo tramite la maschera Elaborazione Query, di una estrazione dati (per coerenza con codice AMM\_TFA\_04), inserendo il codice SQL allegato:

#### [AMMTFA04.txt](https://wiki.u-gov.it/confluence/download/attachments/81333029/AMMTFA04.txt?version=1&modificationDate=1476435658000&api=v2)

### <span id="page-12-0"></span>**CONGELATI SSIS - AMMISSIONE IN SOPRANNUMERO**

Come da DM, esistono degli studenti che potranno immatricolarsi ai corsi TFA senza effettuare la prova concorsuale: "Sono ammessi in soprannumero ai percorsi di Tirocinio Formativo Attivo, senza dover sostenere alcuna prova, i soggetti di cui all'articolo 15, comma 17 del Decreto ("**congelati SSIS**"), ivi compresi coloro i quali fossero risultati idonei e in posizione utile in graduatoria ai fini di una seconda abilitazione da conseguirsi attraverso la frequenza di un secondo biennio di specializzazione o di uno o più semestri aggiuntivi."

Per gestire questa problematica esistono due soluzioni:

1. Gestire l'immatricolazione degli studenti da sportello di segreteria, effettuando un'immatricolazione in soprannumero.

Per abilitare tale possibilità occorre attivare il flag di "imm. in soprannumero" posto nel blocco dati "Graduatorie per", per ogni singolo concorso di ammissione relativo ai corsi di studio TFA.

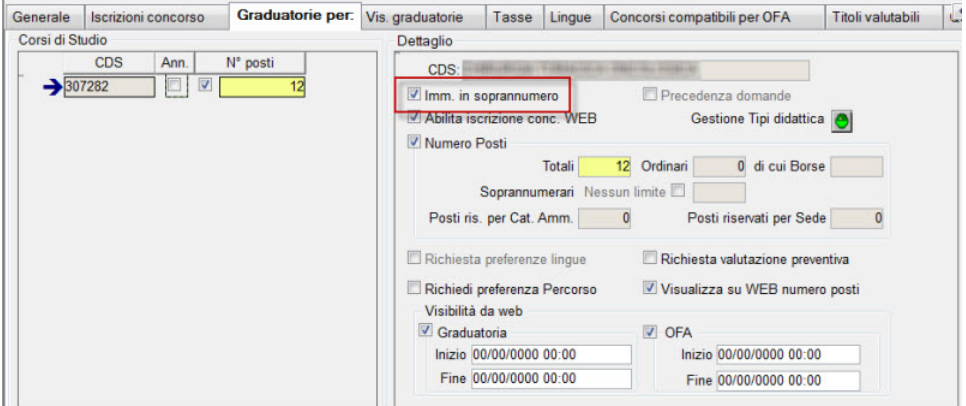

Così facendo all'atto dell'immatricolazione da client, qualora la persona non risulti in posizione utile in graduatoria, verrà richiesto all'operatore se procedere con un'immatricolazione forzata per soprannumero.

La persona sarà quindi immatricolata, senza comparire in alcuna graduatoria.

2. Gestire l'immatricolazione utilizzando un concorso di ammissione parallelo, ad esaurimento posti.

In questo caso le operazioni da eseguire sarebbero le seguenti: Configurazione di un concorso di ammissione parallelo, ad esaurimento posti, per ogni corso di studio relativo ai TFA.

Il concorso di ammissione dovrà essere a livello di gestione gradutorie CDS-CAT (corso di studio e categoria amministrativa).

Nel blocco Graduatorie per occorrerà utilizzare una categoria amministrativa specifica (ad es. "Congelati SSIS").

La categoria amministrativa deve essere preventivamente caricata tramite la maschera "tipi categorie amministrative"

Modifica dei concorsi di ammissione TFA caricati in precedenza, per trasformarli da livello CDS a CDS-CAT.

Questa attività è necessaria per far si che il concorso di ammissione già gestito per le iscrizioni in ateneo dei candidati al concorso TFA, sia vincolante solo per una categoria amministrativa specifica (ad es. 999 - Categoria senza posti riservati) .

Questa attività deve essere eseguita da DataBase, utilizzando le istruzioni seguenti:

-- Aggiornamento concorso

UPDATE p03\_concorsi

SET tipo\_dett\_grad\_cod = 'CDS-CAT'

WHERE aa\_id = 2011 AND test\_id = :TEST\_ID;

-- Aggiornamento dettagli graduatoria

UPDATE p03\_dett\_test

SET tipo\_Cat\_amm\_id = :tipo\_cat\_amm\_id

WHERE aa\_id = 2011 AND test\_id = :TEST\_ID;

-- Aggiornamento ammissioni

UPDATE p03\_amm\_conc

SET tipo\_Cat\_amm\_id = :tipo\_cat\_amm\_id

WHERE aa\_id = 2011 AND test\_id = :TEST\_ID;

-- Aggiornamento ammissioni temporanee

UPDATE p03\_pre\_amm\_conc

SET tipo\_Cat\_amm\_id = :tipo\_cat\_amm\_id

WHERE aa\_id = 2011 AND test\_id = :TEST\_ID;

Dove occorre sostituire:

- :tipo\_cat\_amm\_id con l'identificativo della categoria amministrativa da utilizzare (ad es. 999)

- :TES\_ID con l'identificativo del concorso da aggiornare

Dopo l'ultimo aggiornamento occorre chiudere la transazione con un COMMIT. **IMPORTAZIONE ESITI PROVA PRELIMINARE**

Per procedere con l'importazione degli esiti delle prove preliminari, forniti agli atenei tramite il portale tfa.cineca.it, occorre effettuare due operazioni:

<span id="page-14-0"></span>1. Assegnazione codice compito ai candidati.

Il file dei codici compito deve essere prodotto dall'ateneo e consente di assegnare ai candidati il relativo "codice compito", in base al compito consegnato all'atto della prova preliminare.

Il tracciato con il quale deve essere prodotto il file è quello descritto nel documento apposito: [Tracciati di importazione/esportazione Concorsi](https://wiki.u-gov.it/confluence/pages/viewpage.action?pageId=81332397), sezione IMPORTAZIONE CODICI COMPITO

2. Dopo aver importato i codici compito è possibile acquisire gli esiti della prova preliminare, importando il file degli esiti fornito tramite il portale tfa. cineca.it.

Per l'acquisizione del file è necessario utilizzare la maschera di Esse3 "importazione classifica da file" e selezionare il tipo file "MED\_CINECA (Classifica test di medicina gestiti dal CINECA)".

Il tracciato del file è una semplificazione del file descritto nel documento apposito: [Tracciati di importazione/esportazione Concorsi](https://wiki.u-gov.it/confluence/pages/viewpage.action?pageId=81332397), sezione IMPO RTAZIONE CLASSIFICA FORMATO CINECA

Processo - **Ammissioni e concorsi**

Visibilita - **tutti**